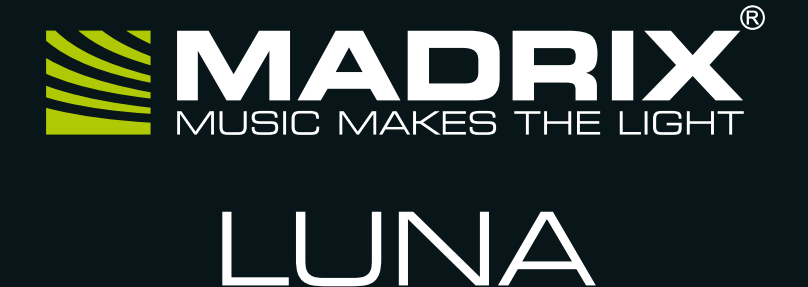

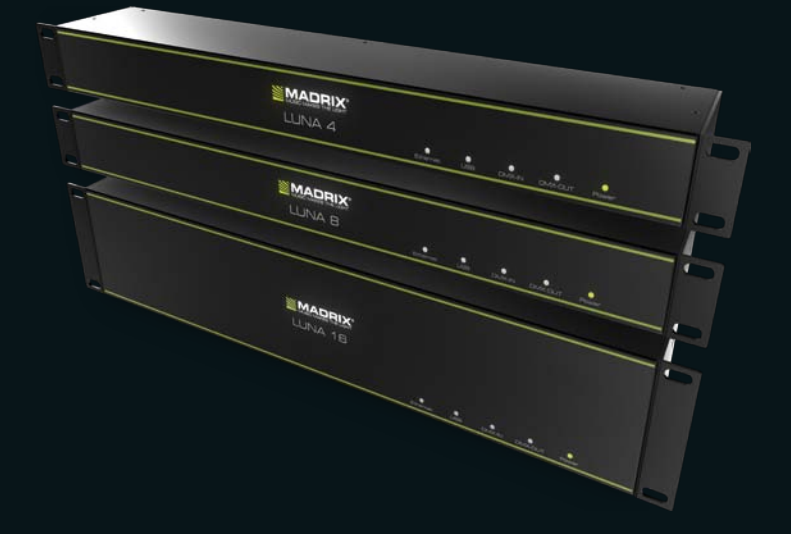

### **Art-Net Node / USB 2.0 DMX512 Interface**

# MADRIX® LUNA – Quick Start Guide

2<sup>nd</sup> Edition, Last Update: March 2014

#### **Thank You For Purchasing MADRIX® LUNA**

**Please read this guide carefully and thoroughly before using MADRIX® LUNA. Make sure that you fully understand all information.**

**This MADRIX® LUNA Quick Start Guide is available in English and German. (The MADRIX® software and its user manuals are available in English.)**

Made in Germany

## Imprint

inoage GmbH Wiener Straße 56 01219 Dresden Germany

Managing Directors: Christian Hertel, Sebastian Pinzer, Sebastian Wissmann

Phone  $+49\,351\,482\,056\,30$ Fax  $+4933148205631$ http://www.madrix.com info@madrix.com

© 2014 inoage GmbH. All rights reserved. Information is subject to change at any time and without prior notice. Errors and omissions excepted. Reproduction, adaptation, or translation without prior written permission is prohibited. inoage GmbH does not grant guarantee on validity for a particular reason, the marketability, or other properties of the product. There is no way to assert a claim to inoage GmbH, neither in the legal way nor in other ways. inoage GmbH is not responsible for damages, including all disadvantages that are not just limited to the loss of sales, but that are caused due to the use of the product, due to the loss of serviceability of the product, due to misuse, happenings, circumstances, or actions that inoage GmbH does not have influence on, no matter if the damages as well as consequential damages are direct or indirect; whether they are special damages or others, nor if the damage is caused by the owner of the warranty or a third person.

### Trademark Credits

Microsoft® and Windows® are U.S. registered trademarks of Microsoft Corporation. NEUTRIK<sup>®</sup> is a registered trademark of Neutrik AG. Art-Net™ Designed by and Copyright Artistic Licence Holdings Ltd. All other products mentioned herein may be trademarks of their respective companies. MADRIX® is a registered trademark of inoage GmbH.

## Package Contents

1x MADRIX® LUNA 1x Power cord (IEC C13) 1x USB 2.0 cable (certified) 2x Mounting brackets (already mounted to the device) 1x Quick start guide 1x CD-ROM incl. MADRIX<sup>®</sup> and USB drivers *(software license not included)* 

Please check the package contents and the condition of the interface after unpacking! Contact your supplier if something is missing or damaged. Do not use the device if it seems to be damaged!

## Safety Instructions And Limited Warranty

Two years of limited manufacturer's warranty are granted to the purchaser of this product. Warranty applies to constructional fault, material defect, or incorrect assembly the manufacturer has caused or is to be held responsible for. Warranty will be void if the interface is opened, modified, damaged through inappropriate handling and wrong usage, damaged through electric current (electricity), or damaged through any other cause.

#### **Please follow the instructions below to avoid mishandling, damage to the device, or personal injury:**

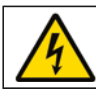

### **WARNING! HANDLE WITH CAUTION! THE POWER SUPPLY / THE DEVICE WORKS WITH MAINS VOLTAGE (AC 100-240V).**

Beware that the interface works with electrical power. Only use the device in dry environments (indoor use). The IP Rating of the device is 20. Do not use the interface in humid environments and avoid contact with water or any other liquids. Turn off the power if you are not using the device for a long time. !

It is recommended to always use galvanic isolation (e.g. an opto-isolator/optocoupler splitter). Avoid unwanted voltage on the DMX lines/cables at all times. Do not remove any parts from the unit including the plug ground pin or connect to an ungrounded circuit.

There are no user serviceable parts inside or outside the interface. Repair service lies only within the responsibilities of the manufacturer. If the interface appears to be defective, please contact your dealer. After expiration of the warranty period you may contact your supplier or the manufacturer to have the unit repaired against payment of an individual service fee, if possible.

The interface has several ports and slots. Only connect or insert devices, cables, and connectors to the individual ports and slots using connectors of the same type as the port. Do not use inapplicable equipment.

This device should be used by professionals. The device is not designed to be operated by non-professionals or children.

## End-Of-Life

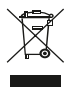

This electrical device and its accessories need to be disposed of properly. Do not throw the device into normal trash or household waste. Please recycle packaging material whenever possible.

## Usage

In general, this device is designed to receive and distribute DMX512 data over Ethernet (Art-Net) or USB. It is a hardware interface to be connected towards various types of controllable lights or lighting controllers. Do not use the interface for any other, deviating purpose.

The device can be connected to and disconnected from the PC during use and without a reboot (Hot Swapping & Plug and Play). Multiple interfaces can be used at the same time.

## Technical Details

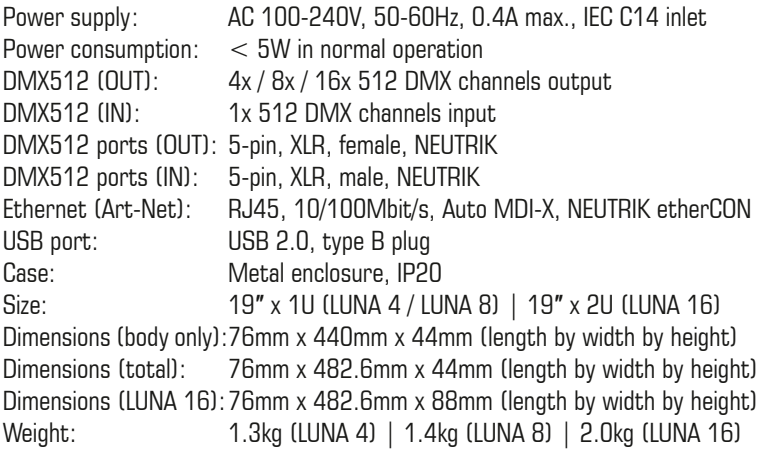

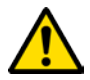

### **THE DEVICE REQUIRES AC 100-240V TO WORK. DO NOT USE ANY OTHER VOLTAGE. DOING SO CAN DAMAGE THE DEVICE.**

## Power Supply

Be careful when handling the device and electrical power! To supply the unit with power, first connect the provided power cable to the unit ('Power') and then to a suitable power outlet. The device works with mains voltage (AC 100-240V)!

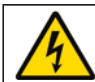

### **CAUTION! RISK OF ELECTRICAL SHOCK. DO NOT OPEN THE UNIT.**

## Description Of Status LED Codes

The following tables describe the LED status codes on the front of the device.

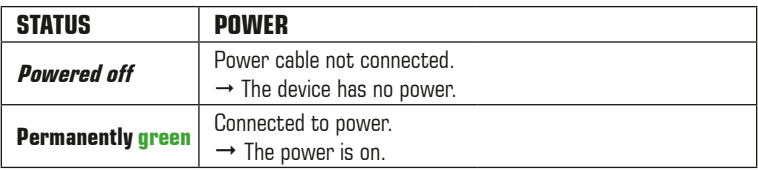

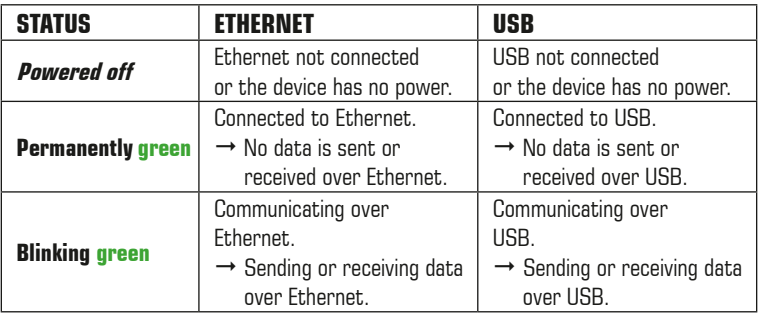

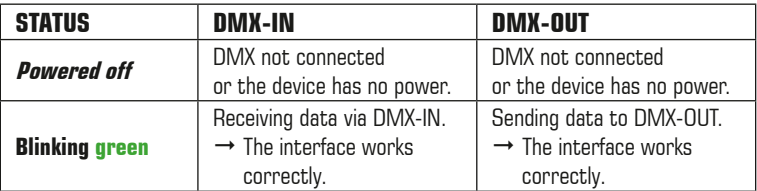

## **Connectivity**

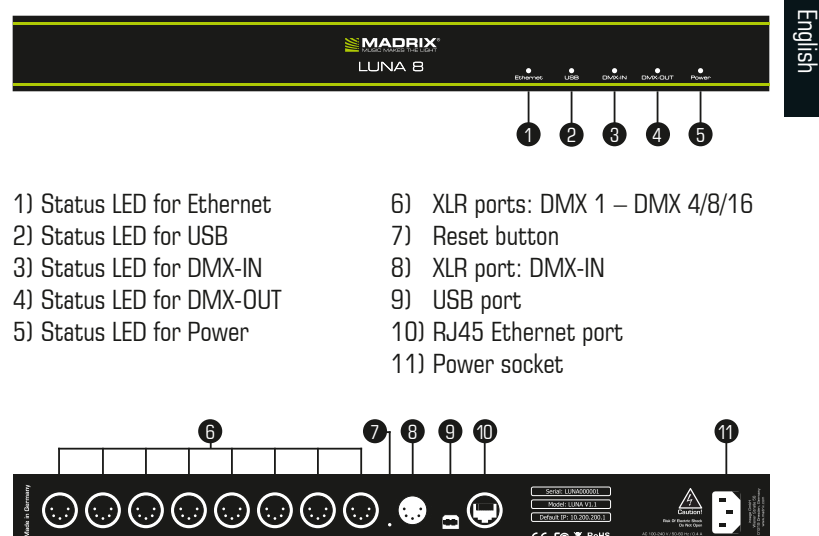

**Note:** MADRIX® LUNA 8 is used above as example.

MADRIX® LUNA 4 and MADRIX® LUNA 16 have a similar layout and functionality.

## 3-Pin And 5-Pin XLR Connector Layout

The images below outline the general pin layout of 5-pin and 3-pin XLR ports.

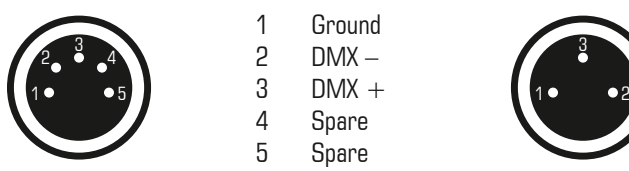

#### **5-Pin Description 3-Pin**

 1 Ground 2  $DMX 3$  DMX + 4 Spare

5 Spare

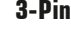

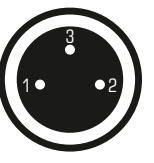

**Please note:** MADRIX® LUNA features 5-pin, female XLR connectors and one 5-pin, male XLR connector. Please use XLR adapters if necessary.

## IP Address And Other Device Information

You will find the following important information on the back side of the device:

- Serial number ('Serial')
- Hardware revision ('Model')
- Default and preconfigured IP address ('Default IP')

## Web Configuration

You can access various settings and information of MADRIX® LUNA using a web configuration interface, in case that the device is connected to a network.

- Step 1) Connect MADRIX<sup>®</sup> LUNA and your computer to the same network.
- Step 2) Open your web browser and enter the IP address of MADRIX<sup>®</sup> LUNA. (As described above, you can find the default IP address on the back side of the device.)
- Step 3) The web configuration interface will be launched. You will have access to different settings, such as the IP address.

## Reset To Factory Default Settings

In rare cases you might need to restore the default settings of the device. Follow these steps to carry out a reset to factory default settings:

- Step 1) Disconnect the device from power.
- Step 2) Use a suitable tool to press the reset button on the unit's back side.
- Step 3) Continue to press the reset button and connect to power again.
- Step 4) Continue to press the reset button and wait until all status LEDs on the front of the device flash repeatedly or wait 10 seconds.

**Note:** Simply repeat these steps should the process fail.

## Using Any 3rd-Party Controller Via Art-Net

MADRIX® LUNA is a standard Art-Net node. Because of this, you can use the device with any application, console, or controller that supports Art-Net to distribute Art-Net data via Ethernet network.

## Using MADRIX®

MADRIX® is a professional and advanced LED lighting control software. It is recommended to use MADRIX® in order to access all features of MADRIX® LUNA, including the USB connection, Art-Net, and MADRIX® Sync Mode.

MADRIX® LUNA is fully supported by MADRIX® 2.14g, MADRIX® 3.2, or higher. (Art-Net support is already available with previous MADRIX® versions.)

**Please note:** In order to distribute data via MADRIX® LUNA using MADRIX® a MADRIX® software license is required (sold separately)!

## MADRIX® 2.X Minimum System Requirements

2.0 GHz dual-core CPU, 1024 MB RAM, 500 MB free harddisk space, screen resolution of 1280 x 768, network card, USB 2.0. A sound card is optional (required for Sound2Light and Music2Light).

## MADRIX® 3.X Minimum System Requirements

2.0 GHz dual-core CPU, OpenGL 2.0 graphics card (NVIDIA recommended), 2 GB RAM, 1 GB free harddisk space, 1280 x 768 screen resolution, sound card, network card, USB 2.0.

## Supported Operating Systems

MADRIX® 2.X supports the following operating systems:

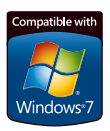

- Microsoft® Windows® XP (requires Service Pack 2)
	- Microsoft® Windows® Vista
	- $\overline{\mathcal{L}_{\mathcal{D}}}$  Microsoft<sup>®</sup> Windows<sup>®</sup> 7
		- Compatible with 32 bit and 64 bit

MADRIX® 3.X supports the following operating systems:

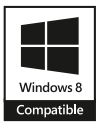

- Microsoft® Windows® Vista
- Microsoft® Windows® 7
- Microsoft® Windows® 8
- Compatible with 32 bit and 64 bit

## Installing The MADRIX® Software And Drivers

Insert the CD that comes with MADRIX® LUNA into the CD-ROM drive of your operational computer. The MADRIX® software setup will load automatically. Follow the on-screen installation instructions as described below.

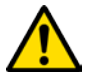

### **PLEASE INSTALL THE SOFTWARE AND DRIVERS FROM THE CD BEFORE YOU CONNECT MADRIX® LUNA TO YOUR PC.**

First, the 'MADRIX Setup Wizard' will be launched. Click 'Next' to start the installation. You may abort the process at any time by clicking 'Cancel'.

Second, the 'License Agreement' will appear. It outlines the terms you are agreeing to when you install the software. You must accept these terms in order to continue. Please click 'I Agree'.

Third, the 'Choose Components' window offers the chance to select which components and which drivers you want to install. A description is given for each item. Please make sure to select 'MADRIX' as well as 'MADRIX KEY Driver', which are the most important items for operating MADRIX<sup>®</sup> LUNA with MADRIX®. Please click 'Next'.

Fourth, the section called 'Destination Folder' allows you to select the location on your harddisk where the software will be installed. Please use the button 'Browse...' to choose a location and then click 'Install'.

The installation process may take a few minutes.

Fifth, when the 'Complete' window appears, click 'Next'.

Sixth, click 'Finish' to complete the installation process.

## Operating Modes

Four main operating modes are available to you when using MADRIX®:

- DMX-OUT via Ethernet network (Art-Net)
- DMX-OUT via USB
- DMX-IN via Ethernet network (Art-Net Remote)
- DMX-IN via USB

**Note:** DMX-OUT and DMX-IN can be used at the same time.

## Using DMX-OUT Via Art-Net

You can connect MADRIX® LUNA via Ethernet network to the network card of the computer that runs the MADRIX® software. Data is sent to the device over network cabling and distributed to the XLR output ports ('DMX 1 – DMX 4/8/16').

Follow these quick steps to configure Art-Net in MADRIX®:

- Step 1) Connect LED controllers/fixtures to the XLR ports of MADRIX<sup>®</sup> LUNA.
- Step 2) Connect MADRIX<sup>®</sup> LUNA to power.
- Step 3) Connect MADRIX<sup>®</sup> LUNA to your computer using network cabling.
- Step 4) Assign correct network settings in the Windows operating system. (Recommended default settings: IP address 10.0.0.1 and Subnet mask 255.0.0.0)
- Step 5) Start MADRIX® and configure your virtual LED matrix using 'Preferences...'  $\rightarrow$  'Matrix Generator...' or  $\rightarrow$  'Patch...'.
- Step 6) In MADRIX<sup>®</sup>, go to 'Preferences...'  $\rightarrow$  'Device Manager...'  $\rightarrow$  'Art-Net'. 'Enable' Art-Net and press 'Find Auto'. The device appears in the list.
- Step 7) Go to 'Preferences...'  $\rightarrow$  'Device Manager...'  $\rightarrow$  'DMX Devices' to configure DMX output. Activate 'Enable' for each required port.

For more information, please read the MADRIX® user manual.

**Note:** The package contents do not include network cabling.

## Using DMX-OUT Via USB

You can connect MADRIX® LUNA directly via USB to the computer that runs the MADRIX® software. Data is sent to MADRIX® LUNA via USB cabling and distributed to the XLR output ports ('DMX  $1 -$ DMX  $4/8/16$ ').

Follow these quick steps to configure USB output in MADRIX®:

- Step 1) Connect LED controllers/fixtures to the XLR ports of MADRIX<sup>®</sup> LUNA.
- Step 2) Connect MADRIX<sup>®</sup> LUNA to power.
- Step 3) Connect MADRIX<sup>®</sup> LUNA to a free USB 2.0 port of your computer using the provided USB cable.
- Step 4) Start MADRIX® and configure your virtual LED matrix using 'Preferences...'  $\rightarrow$  'Matrix Generator...' or  $\rightarrow$  'Patch...'.
- Step 5) Enable USB drivers in MADRIX<sup>®</sup>. Go to 'Preferences...'  $\rightarrow$  'Options...' and select the tab 'Devices USB'. Activate 'MADRIX LUNA interfaces', press 'OK', and restart MADRIX®.
- Step 6) Configure DMX output. Go to 'Preferences...'  $\rightarrow$  'Device Manager...'  $\rightarrow$  'DMX Devices' and activate 'Enable' for each required output port.

For more information, please read the MADRIX® user manual.

## Device Configuration In MADRIX<sup>®</sup>

### **Web Configuration**

You can access the web configuration interface through MADRIX®, if Art-Net is configured. Go to 'Preferences...'  $\rightarrow$  'Device Manager...'  $\rightarrow$  'Art-Net'. Your MADRIX® LUNA device is shown in the list with its IP address. Select your device and press 'Config By Web'. Your default web browser will open automatically.

#### **LUNA Configuration**

In MADRIX<sup>®</sup>, go to 'Tools...'  $\rightarrow$  'LUNA Configuration...' to call up the MADRIX<sup>®</sup> LUNA Configuration dialog. The same settings from the web configuration interface will be available.

For more information, please read the MADRIX® user manual.

## DMX Input Settings

If DMX-IN is used, MADRIX® LUNA will automatically send the data via Art-Net Remote to the network (when connected). Use the web configuration interface to change relevant settings (Art-Net Universe and Broadcast/Direct IP Mode).

Receiving Art-Net Remote in MADRIX® or receiving DMX-IN data via USB requires additional configuration in MADRIX®. For more information, please read the MADRIX® user manual.

### Further Information

Digital documentation files are automatically installed with the MADRIX<sup>®</sup> software. More information about the software and how to connect MADRIX<sup>®</sup> LUNA is provided in the **MADRIX® Help And Manual**. You can also open the software user manual by pressing 'F1' on your keyboard or by navigating to the menu 'Help'  $\rightarrow$  'Help...' while using the MADRIX<sup>®</sup> software.

The latest quick start guide and updates for the MADRIX® software, including drivers and documentation, are available online at http://www.madrix.com

## Support

In case of further questions concerning handling of MADRIX<sup>®</sup> LUNA or technical problems, please read the MADRIX® Help And Manual first, contact your dealer, or have a look at the website http://www.madrix.com

You can also directly contact info@madrix.com

### FCC Declaration Of Conformity

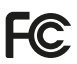

The device has passed the following tests of compliance: FCC (2003) - Title 47, Part 15, class A, Radio frequency devices.

This device complies with part 15 of the FCC Rules. Operation is subject to the following two conditions: (1) This device may not cause harmful interference, and (2) this device must accept any interference received, including interference that may cause undesired operation.

## Frequently Asked Questions (FAQs)

### **What do the blinking LEDs on the front of the device mean?**

Please read the chapter 'Description Of Status LED Codes' on page 5.

### **How can I change the IP address?**

You can use the web configuration interface as described on page 7.

#### **The current IP address cannot be reached. What can I do?**

You could perform a reset to factory default settings as described on page 7.

#### **Does the device support RDM?**

No. RDM is not supported by MADRIX® LUNA.

### **Is it possible to use more than one MADRIX® LUNA?**

Yes. Multiple devices can be used together to control larger LED projects. Art-Net is recommended for large projects. Use suitable network components to create a network and connect the devices to a network switch.

#### **Where do I activate the Sync Mode?**

The Sync Mode is only available when used with MADRIX®. It can be activated under 'Preferences...'  $\rightarrow$  'Device Manager...'  $\rightarrow$  'Art-Net'  $\rightarrow$  'Sync...'.

### **Can I use other controllers apart from MADRIX® to control fixtures?**

Yes. When using MADRIX<sup>®</sup> LUNA as a standard Art-Net node, you can use it in combination with other software applications, consoles, and controllers.

### **Do I need a MADRIX® LUNA and a MADRIX® KEY?**

If you want to use MADRIX<sup>®</sup>, yes. The MADRIX<sup>®</sup> software license is necessary and sold separately.

### **Can I repair MADRIX® LUNA myself?**

No. Do not attempt any repairs. Any attempt will void your warranty! Please contact your dealer or supplier if the device seems to be defective.

### **What can I do if my unit does not work anymore during the warranty period?**

Please contact your dealer or supplier.

# MADRIX® LUNA – Kurzanleitung

2. Edition, Stand: März 2014

### **Vielen Dank, dass Sie sich für das MADRIX® LUNA entschieden haben!**

**Bitte lesen Sie sich diese Kurzanleitung aufmerksam und sorgfältig vor der Erstbenutzung durch. Vergewissern Sie sich, dass Sie alle Informationen verstanden haben.**

**Diese Kurzanleitung liegt in englischer und deutscher Sprache vor. (Die Software MADRIX® und dazugehörige Handbücher liegen in englischer Sprache vor.)**

Hergestellt in Deutschland

### Impressum

inoage GmbH Wiener Straße 56 01219 Dresden Deutschland

Geschäftsführer: Christian Hertel, Sebastian Pinzer, Sebastian Wissmann Amtsgericht Dresden, HR B 29795 WEEE-Reg.-Nr. DE 26695213 USt-IdNr. DE276174128

 $Telefon +49 351 482 056 30$  $Fax +49.351.482.056.31$ http://www.madrix.com info@madrix.com

## Urheberrecht und Haftungsausschluss

© 2014 inoage GmbH. Alle Rechte vorbehalten. Änderungen und Irrtümer vorbehalten. Reproduktion, Adaption oder Übersetzungen sind ohne vorherige, schriftliche Erlaubnis nicht gestattet. Dieses Handbuch wurde mit größter Sorgfalt verfasst. inoage GmbH gibt jedoch keine Gewähr hinsichtlich Richtigkeit, Marktfähigkeit oder Eigenschaften des Produkts. Es gibt keinen rechtlichen oder anderen Weg, Anspruch gegenüber inoage GmbH zu erheben. inoage GmbH schließt jede Haftung für Schäden, Nachteile sowie Folgeschäden aus, die durch Absatzausfall sowie durch die Benutzung des Produktes, durch den Verlust der Betriebsfähigkeit des Produktes, durch unsachgemäße Benutzung, Ereignisse, Umstände oder Handlungen, auf die inoage GmbH keinen Einfluss hat, ganz gleich, ob es sich um direkte oder indirekte Schäden und Folgeschäden, ob es sich um spezielle Schäden handelt oder ob diese vom Besitzer oder einer dritten Person verursacht wurden.

## Eingetragene Marken

Microsoft®, Windows® sind eingetragene Marken der Microsoft Corporation. NEUTRIK® ist eine eingetragene Marke der Neutrik AG. Art-Net™: Entwicklung und Copyright Artistic Licence Holdings Ltd. Alle anderen genannten Produkte können eingetragene Marken der jeweiligen Firmen sein. MADRIX® ist eine eingetragene Marke der inoage GmbH.

## Verpackungsinhalt

1x MADRIX® LUNA 1x Kaltgerätekabel (IEC C13) 1x USB 2.0-Kabel (zertifiziert) 2x Winkel (bereits am Gerät montiert) 1x Kurzanleitung 1x CD-ROM inkl. MADRIX® und USB-Treiber (Softwarelizenz nicht enthalten)

Überprüfen Sie den Verpackungsinhalt und das Gerät nach dem Auspacken. Kontaktieren Sie bitte Ihren Händler, sollte der Inhalt unvollständig oder beschädigt sein. Verwenden Sie das Produkt nicht bei Beschädigung!

Der Käufer dieses Produktes erhält zwei Jahre Herstellergarantie auf das Produkt hinsichtlich Konstruktions- und Designfehler, Materialfehler oder fehlerhafte Montage soweit diese durch den Hersteller verursacht wurden oder er diese zu verantworten hat. Die Garantie erlischt sobald das Gerät geöffnet, verändert, modifiziert oder durch unsachgemäße Handhabung, durch Elektrizität oder durch anderweitige Ursachen beschädigt wurde.

### **Bitte beachten Sie die nachstehenden Hinweise, um falsche Handhabung, gesundheitliche Schäden oder Geräteschäden zu vermeiden:**

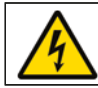

### **ACHTUNG, GEFAHR! DAS GERÄT ARBEITET MIT NETZSPANNUNG (100 V – 240 V WECHSELSTROM).**

Betreiben Sie das Gerät nur in trockener Umgebung (Gebrauch in geschlossenen Räumen). Die Schutzklasse des Gerätes ist IP20. Vermeiden Sie hohe Luftfeuchtigkeit und Kontakt mit Wasser und jeglichen anderen Flüssigkeiten. !

Es wird empfohlen, das Gerät immer durch galvanische Trennung abzusichern (z.B. durch Optokoppler). Es sollte zu keiner Zeit Fremdspannung auf den DMX-Kabeln anliegen. Entfernen Sie keine Teile vom Gerät oder andere Bauteile und verbinden Sie das Gerät niemals mit einem ungeerdeten Stromkreis. Trennen Sie das Gerät bei längerer Nichtbenutzung vom Netz.

Es gibt keine vom Benutzer zu wartenden Teile innerhalb des Gerätes. Eventuelle Reparaturarbeiten obliegen dem Hersteller. Wenden Sie sich bei Defekt bitte an Ihren Händler. Nach Ablauf der Garantie können kostenpflichtige Reparaturen beim Händler bzw. Hersteller angefragt werden.

Verbinden Sie nur Geräte, Kabel, Anschlüsse, o.Ä., die dem Typ des jeweiligen Anschlusses am Gerät entsprechen. Verbinden und benutzen Sie keine Gerätschaften mit falschen Anschlüssen.

Das Gerät sollte fachmännisch betrieben werden. Es ist für den professionellen Gebrauch vorgesehen und nicht für Kinder bestimmt.

**Deutsch** 

## Altgeräte und Entsorgung

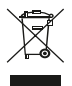

Das Gerät, sein Zubehör sowie Verpackungsmaterial müssen ordnungsgemäß entsorgt werden. Geben Sie nichts in den Hausmüll. inoage GmbH ist beim bundesweiten Rücknahmesystem für Elektronische Geräte (EAR) registriert (WEEE-Reg.-Nr. DE 2669521).

## Benutzung

Das Gerät ist dazu konzipiert, DMX512-Daten über Netzwerk (Art-Net) oder über USB zu empfangen und weiterzuversenden. Es wird als Interface an verschiedene, steuerbare Leuchtprodukte/Controller angeschlossen. Verwenden Sie das Gerät nur zu seinem vorgesehenen Zweck.

Das Gerät kann während der Benutzung und ohne Neustarten des PCs von diesem getrennt und an diesen angeschlossen werden (sogenanntes Hot Swapping und Plug & Play). Mehrere Geräte können zur selben Zeit betrieben werden.

## Technische Daten

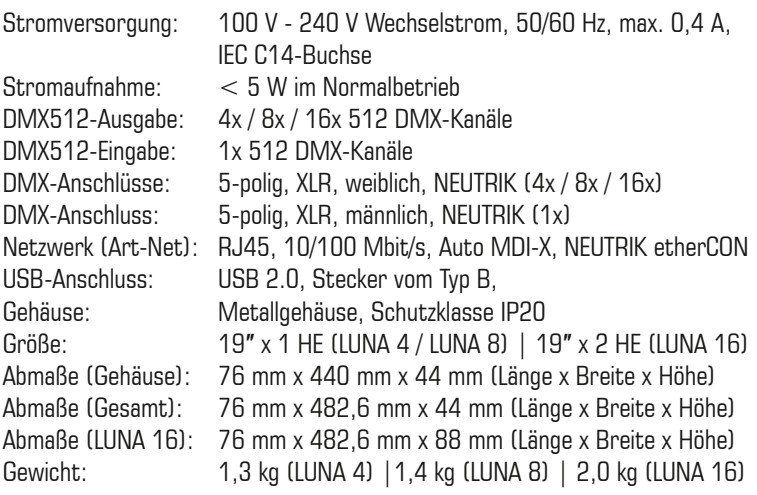

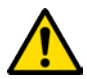

**NUTZEN SIE AUSSCHLIESSLICH 100 V - 240 V WECHSELSTROM FÜR DIE STROMVERSORGUNG DES GERÄTES.**

## Stromversorgung

Seien Sie vorsichtig beim Umgang mit Strom! Um das Gerät mit Strom zu versorgen, schließen Sie zuerst das mitgelieferte Stromkabel an das Gerät an ("Power") und stellen Sie danach die Stromversorgung her.

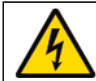

### **ACHTUNG! GEFAHR VOR ELEKTRISCHEN SCHLÄGEN. ÖFFNEN SIE NICHT DAS GERÄT.**

### Anzeige der Status-LEDs

Die folgenden Tabellen beschreiben die Funktionen der 5 Status-LEDs.

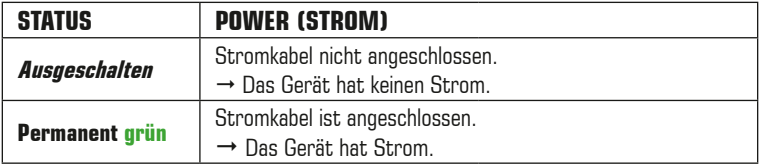

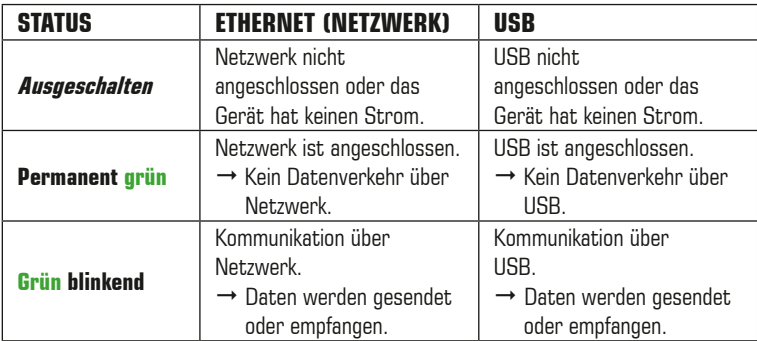

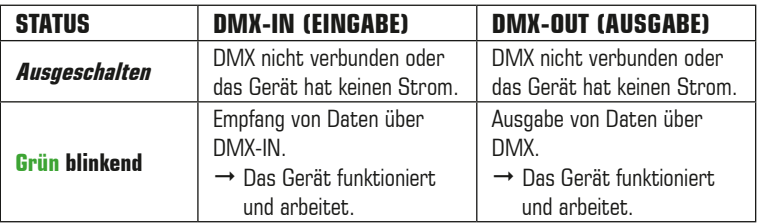

## Anschlussmöglichkeiten

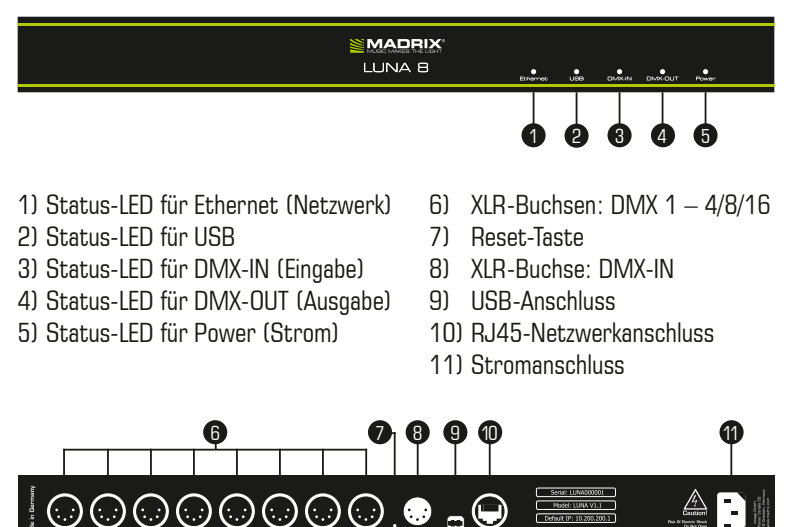

**Anmerkung:** MADRIX® LUNA 8 wird an dieser Stelle als Beispiel genutzt. MADRIX® LUNA 4 und MADRIX® LUNA 16 haben einen vergleichbaren Aufbau.

## Allgemeine Pin-Belegung von XLR-Anschlüssen

Hier findet sich die allg. Belegung von 5-poligen bzw. 3-poligen XLR-Buchsen.

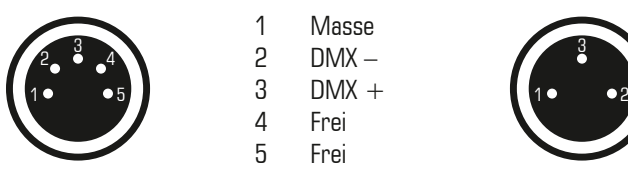

**5-polig Belegung 3-polig** 1 Masse

> 2  $DMX 3$  DMX + 4 Frei 5 Frei

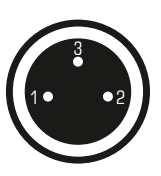

**Hinweis:** Das MADRIX® LUNA verfügt über 5-polige, weibliche XLR-Buchsen und eine 5-polige, männliche XLR-Buchse. Nutzen Sie Adapter, wenn nötig.

## IP-Adresse und andere wichtige Informationen

Sie finden folgende, wichtige Informationen auf der Rückseite des Gerätes:

- Seriennummer ('Serial')
- Hardwareversion ('Model')
- Vorkonfiguration und Standardeinstellung der IP-Adresse ('Default IP')

### Konfiguration über einen Webbrowser

Auf zahlreiche Informationen und Einstellungen des MADRIX® LUNA kann über einen Webbrowser zugegriffen werden, wenn es sich in einem Netzwerk befindet.

- Schritt 1) Verbinden Sie MADRIX® LUNA und den PC mit dem selben Netzwerk.
- Schritt 2) Öffnen Sie einen Webbrowser und geben Sie die IP-Adresse des MADRIX® LUNA ein. Wie oben beschrieben, finden Sie die Standardeinstellung der IP-Adresse auf der Geräterückseite.
- Schritt 3) Das Fenster für die Konfiguration öffnet sich. Sie haben nun Zugriff auf verschiedene Einstellungen, wie z.B. die IP-Adresse.

### Zurücksetzen auf Werkseinstellungen

Führen Sie folgende Schritte für ein Zurücksetzen auf Werkseinstellungen aus:

- Schritt 1) Trennen Sie das Gerät vom Strom.
- Schritt 2) Drücken Sie die Reset-Taste auf der Rückseite des Gerätes.
- Schritt 3) Halten Sie die Reset-Taste gedrückt und stellen Sie die Stromversorgung wieder her.
- Schritt 4) Halten Sie die Reset-Taste gedrückt und warten Sie bis alle Status-LEDs des Gerätes schnell blinken oder warten Sie 10 Sekunden.

**Hinweis:** Wiederholen Sie die Schritte, sollte der Vorgang fehlschlagen.

### Nutzung von anderen Zuspielern über Art-Net

MADRIX® LUNA ist ein standardisierter Art-Net-Node. Deshalb kann das Gerät mit sämtlichen Zuspielern, die Art-Net unterstützen, betrieben werden, um Art-Net-Daten über Netzwerk zu senden.

## Nutzung der MADRIX®-Software

Für den Zugang zu allen Funktionen des Gerätes (inkl. der USB-Verbindung, Art-Net und Sync-Modus) wird es empfohlen, MADRIX® zu nutzen.

MADRIX® LUNA wird ab MADRIX® 2.14g, MADRIX® 3.2, oder höher voll unterstützt. (Art-Net wird bereits von vorherigen Versionen unterstützt.)

**Hinweis:** Zur Ausgabe von Daten über das MADRIX® LUNA wird eine Softwarelizenz für MADRIX® benötigt (separat erhältlich)!

### PC-Mindestvoraussetzungen für MADRIX® 2.X

Zweikern-Prozessor mit 2,0 GHz, 1024 MB RAM, 500 MB freier Festplattenspeicherplatz, Monitorauflösung von 1280 x 768, Netzwerkkarte, USB 2.0. Eine Soundkarte ist optional (wird für Sound2Light- und Music2Light-Effekte benötigt).

## PC-Mindestvoraussetzungen für MADRIX® 3.X

Zweikern-Prozessor mit 2,0 GHz, Grafikkarte mit OpenGL 2.0 (NVIDIA wird empfohlen), 2 GB RAM, 1 GB freier Festplattenspeicherplatz, Monitorauflösung von 1280 x 768, Soundkarte, Netzwerkkarte, USB 2.0.

## Unterstützte Betriebssysteme

MADRIX® 2.X unterstützt die folgenden Betriebssysteme:

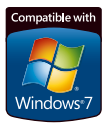

- Microsoft® Windows® XP (setzt Service Pack 2 voraus)
	- Microsoft® Windows® Vista
- $\frac{1}{2}$  Microsoft<sup>®</sup> Windows<sup>®</sup> 7
	- Kompatibel zu 32-bit und 64-bit

MADRIX® 3.X unterstützt die folgenden Betriebssysteme:

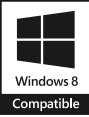

- Microsoft® Windows® Vista
- Microsoft® Windows® 7
- Microsoft® Windows® 8
- Kompatibel zu 32-bit und 64-bit

### Installation der MADRIX®-Software und Treiber

Legen Sie die mitgelieferte CD in das CD-ROM-Laufwerk Ihres betriebsbereiten Computers ein. Die Installationsroutine von MADRIX® startet daraufhin automatisch auf Ihrem PC. Folgen Sie nun den Anweisungen auf dem Bildschirm, wie im Folgenden beschrieben.

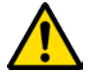

### **INSTALLIEREN SIE BITTE DIE SOFTWARE UND TREIBER VON DER CD-ROM BEVOR SIE DAS GERÄT AN DEN PC ANSCHLIESSEN.**

Zunächst erscheint der "MADRIX Setup Wizard". Klicken Sie bitte auf "Next", um die Installation zu beginnen. Der Installationsvorgang kann zu jeder Zeit mit "Cancel" abgebrochen werden.

Im nächsten Schritt erscheint das "License Agreement" (Lizenzabkommen). Es umfasst die Vereinbarungen zur Nutzung der Software. Bitte klicken Sie auf "I Agree", um zuzustimmen und fortzufahren.

Das nächste Fenster stellt die Installationskomponenten zur Auswahl. Eine Beschreibung ist für jede Komponente gegeben. Bitte vergewissern Sie sich, dass zumindest "MADRIX" und "MADRIX KEY Driver" ausgewählt wurden (Häkchen gesetzt). Diese Komponenten werden für die Nutzung von MADRIX® LUNA mit MADRIX® benötigt. Klicken Sie nun auf "Next".

Im nächsten Fenster "Destination Folder" wird nach dem Installationsort gefragt. Bitte nutzen Sie die Schaltfläche "Browse..." und wählen Sie einen Ort auf Ihrer Festplatte aus. Klicken Sie im Anschluss auf "Install".

Bitte warten Sie zunächst ab. Die Installation kann einige Minuten Zeit in Anspruch nehmen.

Wenn das Fenster "Complete" erscheint, klicken Sie bitte auf "Next".

Im nächsten Fenster klicken Sie bitte auf "Finish", um die Installation abzuschließen.

## Betriebsarten

Hauptsächlich können 4 Betriebsmodi mit MADRIX® genutzt werden:

- DMX-Ausgabe über Netzwerk (Art-Net)
- DMX-Ausgabe über USB
- DMX-Eingabe über Netzwerk (Art-Net Remote)
- DMX-Eingabe über USB

**Hinweis:** Die DMX-Ausgabe und DMX-Eingabe stehen gleichzeitig zur Verfügung.

### Nutzung von Art-Net

Das MADRIX® LUNA kann über Netzwerk mit der Netzwerkkarte des Computers verbunden werden, auf dem die MADRIX®-Software genutzt wird. Daten werden über Netzwerk zum Gerät und danach intern zu den XLR-Buchsen für die DMX-Ausgabe gesendet ("DMX 1 – DMX 4/8/16").

Folgen Sie dieser Kurzanleitung, um Art-Net in MADRIX® zu konfigurieren:

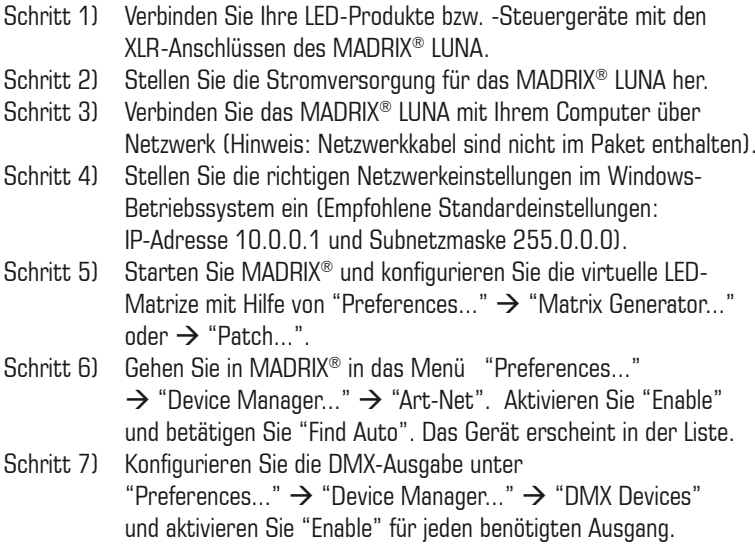

Weitere Informationen finden Sie im Benutzerhandbuch von MADRIX®.

### Nutzung der DMX-Ausgabe über USB

MADRIX® LUNA kann direkt über USB mit dem Computer verbunden werden, auf dem MADRIX® genutzt wird. Daten werden über USB zum Gerät und intern zu den XLR-Buchsen für die DMX-Ausgabe gesendet ("DMX 1 – DMX 4/8/16").

Folgen Sie dieser Kurzanleitung, um die Ausgabe in MADRIX® zu konfigurieren:

- Schritt 1) Verbinden Sie Ihre LED-Produkte bzw. -Steuergeräte mit den XLR-Anschlüssen des MADRIX® LUNA.
- Schritt 2) Stellen Sie die Stromversorgung für das MADRIX® LUNA her.
- Schritt 3) Verbinden Sie das Gerät mit Hilfe des mitgelieferten USB-Kabels mit einem freien USB 2.0-Anschluss Ihres Computers.
- Schritt 4) Starten Sie MADRIX® und konfigurieren Sie die virtuelle LED-Matrize mit Hilfe von "Preferences..."  $\rightarrow$  "Matrix Generator..."  $oder \rightarrow$  "Patch..."
- Schritt 5) Aktivieren Sie die USB-Treiber im Menü "Preferences..."  $\rightarrow$ "Options..."  $\rightarrow$  "Devices USB". Aktivieren Sie "MADRIX LUNA interfaces", klicken Sie "OK" und starten Sie MADRIX® neu.
- Schritt 6) Konfigurieren Sie die DMX-Ausgabe unter "Preferences..."  $\rightarrow$  "Device Manager..."  $\rightarrow$  "DMX Devices" und aktivieren Sie "Enable" für jeden benötigten Ausgang.

Weitere Informationen finden Sie im Benutzerhandbuch von MADRIX®.

### Geräteeinstellungen in MADRIX®

### **Konfiguration über einen Webbrowser**

Die Webkonfiguration kann in MADRIX® aufgerufen werden, wenn Art-Net konfiguriert ist. Gehen Sie in das Menü "Preferences..."  $\rightarrow$  "Device Manager..."  $\rightarrow$  "Art-Net". Ihr MADRIX® LUNA wird in der Liste mit seiner IP-Adresse angezeigt. Wählen Sie das Gerät aus und klicken Sie auf "Config By Web". Ihr Webbrowser öffnet sich automatisch und die Konfiguration erscheint.

#### **LUNA-Konfiguration**

In MADRIX<sup>®</sup> stehen unter "Tools"  $\rightarrow$  "LUNA Configuration..." dieselben Einstellungen wie zur Konfiguration über einen Webbrowser zur Verfügung.

Weitere Informationen finden Sie im Benutzerhandbuch von MADRIX®.

## DMX-Eingabe

Wenn DMX-IN genutzt wird, sendet MADRIX® LUNA automatisch diese Daten über Art-Net Remote in das Netzwerk (falls verbunden). Nutzen Sie die Konfiguration über den Webbrowser, um dazugehörige Einstellungen zu tätigen.

Es sind weitere Einstellungen notwendig, um Daten über Art-Net Remote oder über USB in MADRIX® zu empfangen. Weitere Informationen finden Sie im Benutzerhandbuch von MADRIX®.

### Weiterführende Informationen

Weitere Handbücher werden automatisch mit der MADRIX®-Software installiert und somit digital bereitgestellt. Mehr Informationen zur Software finden sich im **MADRIX® Help And Manual**, dem Handbuch zur Software. Es kann während des Arbeitens mit MADRIX® durch die Taste "F1" auf der Tastatur oder über das Menü "Help"  $\rightarrow$  "Help..." aufgerufen werden.

Aktuelle Versionen dieser Kurzanleitung sowie Software-Updates für MADRIX®, inkl. Treiber und aktueller Versionen der Handbücher, sind im Internet erhältlich unter http://www.madrix.com

## Hilfe und Support

Sollten weitere Fragen zur Handhabung oder technische Probleme auftauchen, konsultieren Sie bitte die weiteren Benutzerhandbücher, kontaktieren Sie Ihren Händler oder besuchen Sie die Internetseite http://www.madrix.com

Anfragen können auch direkt per Telefon oder per E-Mail erfolgen.

## Häufig Gestellte Fragen (FAQs)

#### **Was bedeuten die leuchtenden LEDs auf dem Gerät?**

Lesen Sie dazu bitte den Abschnitt "Anzeige der Status-LEDs" auf Seite 5.

### **Wie kann ich die IP-Adresse des Gerätes ändern?**

Nutzen Sie die Konfiguration über den Webbrowser (siehe Seite 7).

### **Das Gerät kann über die aktuelle IP-Adresse nicht erreicht werden.**

Stellen Sie die Werkseinstellungen wieder her (siehe Seite 7).

### **Unterstützt das Gerät RDM?**

Nein. RDM wird von MADRIX® LUNA nicht unterstützt.

### **Ist es möglich, mehr als ein MADRIX® LUNA zu verwenden?**

Ja. Mehrere Geräte können problemlos für größere Projekte genutzt werden. Art-Net wird für große Projekte empfohlen. Nutzen Sie geeignete Netzwerkkomponenten, um ein Netzwerk aufzubauen und die Geräte an einen Netzwerk-Switch anzuschließen.

### **Wo kann ich den Modus zur Synchronisation einstellen?**

Dieser Modus ist nur in MADRIX® verfügbar. Er kann im Menü "Preferences..."  $\rightarrow$  "Device Manager..."  $\rightarrow$  "Art-Net"  $\rightarrow$  "Sync..." aktiviert werden.

### **Kann ich andere Zuspieler an Stelle von MADRIX® benutzen?**

Ja. Wenn Sie das Gerät als reinen Art-Net-Node nutzen möchten, ist die Verwendung mit anderen Zuspielern möglich.

### **Brauche ich den MADRIX® KEY zusätzlich zum MADRIX® LUNA?**

Ja. Eine Softwarelizenz ist nötig, wenn Sie MADRIX® nutzen möchten. Die Softwarelizenz ist separat erhätlich.

### **Kann ich das MADRIX® LUNA selber reparieren?**

Nein. Versuchen Sie keine Reparaturarbeiten. Jeglicher Versuch führt zum Erlöschen der Garantie. Kontaktieren Sie Ihren Händler bei Gerätedefekt.

### **Was mache ich, wenn mein Gerät während der Garantiezeit ausfällt?**

Kontaktieren Sie bitte Ihren Händler.